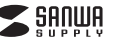

#### **MA-ASBL2BK**

# **静音有線ブルーLEDマウス取扱説明書**

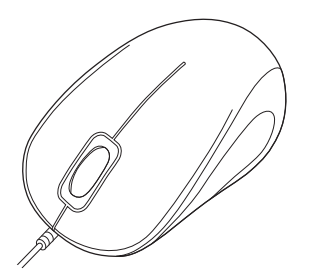

この度は、静音有線ブルーLEDマウス「**MA-ASBL2BK**」(以下本製品)を お買い上げいただき誠にありがとうございます。この取扱説明書では、 本製品の使用方法や安全にお取扱いいただくための注意事項を記載 しております。ご使用の前によくご覧ください。読み終わったあともこの取扱説明書は大切に保管してください。

#### **最初にご確認ください**

お使いになる前に、セット内容がすべて揃っているかご確認ください。万一、足りないものがございましたら、お買い求めの販売店にご連絡ください。

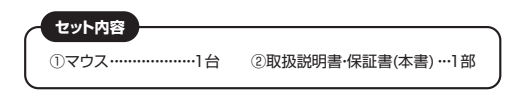

本取扱説明書の内容は、予告なしに変更になる場合があります。最新の情報は、弊社WEBサイト(https://www.sanwa.co.jp/)をご覧ください。

デザイン及び仕様については改良のため予告なしに変更することがあります。本書に記載の社名及び製品名は各社の商標又は登録商標です。

サンワサプライ株式会社

### **健康に関する注意**

マウスやトラックボール、キーボードを長時間操作すると、手や腕や首、肩な どに負担が掛かり痛みや痺れを感じることがあります。そのまま操作を繰り返していると、場合によっては深刻な障害を引き起こす恐れがあります。 マウスやキーボードを操作中に身体に痛みや痺れを感じたら、直ちに操 作を中止し、場合によっては医師に相談してください。 また日常のパソコン操作では定期的に休憩を取り、手や腕や首、肩など身体に負担が掛からないように心がけてください。

## **絵表示の意味**

! **警 告** 人が死亡または重傷を負うことが想定される危害の内容

! **注 意** 人がけがを負う可能性、または物的損害の発生が想定される内容

## **安全にお使いいただくためのご注意(必ずお守りください)**

## ! **警 告**

- 
- ●分解、改造はしないでください。〈火災、感電、故障の恐れがあります〉※保証の対象外になります。
- ●水などの液体に濡らさないでください。 〈火災、感電、故障の恐れがあります〉
- ●本体に異常がある場合は使用を中止してください。 〈火災、感電の恐れがあります〉
- ●小さな子供のそばでは本製品の取外しなどの作業をしないでください。 〈小さい部品を飲み込んだりする危険性があります〉

## ! **注 意**

- ●取付け取外しの時は慎重に作業を行ってください。 機器の故障の原因となります。
- ●次のようなところで使用しないでください。
- ⑴直接日光の当たる場所
- ⑵湿気や水分のある場所
- ⑶傾斜のある不安定な場所⑷静電気の発生する場所
- ⑸通常の生活環境とは大きく異なる場所
- ⑹マグネットのような磁気のある場所
- ●長時間の使用後は高温になっております。取扱いにはご注意ください。 (火傷の恐れがあります)
- ●パソコン用のマウス以外の用途では使用しないでください。
- ●マウスの誤動作によって、重大な影響を及ぼす恐れのある機器では使 用しないでください。
- ●1ヶ月以上マウスを使用しない場合は、本製品をパソコンから取外して ください。
- ●センサーの光を直接見ることは危険です。目を痛めることがあります ので十分注意してください。

### ■お手入れについて

**絵表示の意味** ⑶シンナー・ベンジン・ワックス等は使わないでください。 ⑴清掃する時は電源を必ずお切りください。⑵機器は柔らかい布で拭いてください。

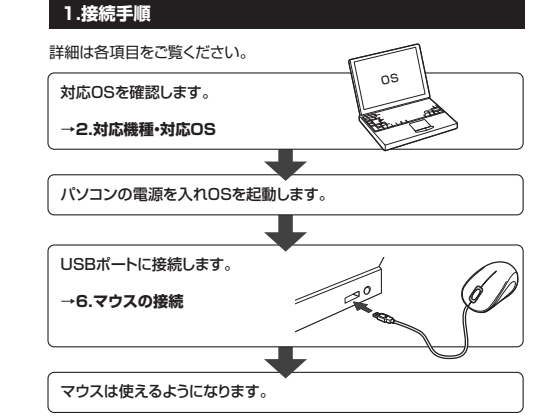

## **2.対応機種・対応OS**

## **■ 対応機種**

- ●Windows搭載(DOS/V)パソコン
- ●Apple Macシリーズ ※標準でUSBポート(Aタイプコネクタ)を持つ機種。

## **■ 対応OS**

●Windows 10·8.1·8·7·Vista·XP

- ●macOS 10.12~10.13、Mac OS X 10.3~10.11 ※Mac OS X(10.3以降)は、標準インストールされているSafari、Mail、 テキストエディット及びFinderなど、OS標準ドライバでスクロール可能なアプリケーションでのみスクロール可能です。またホイールボタン押下げによる動作はサポートしません。
- ※Mac OS X 10.7(Lion)以降の場合、OSの仕様上、スクロール方向 が上下反対になっている場合があるため、スクロールが逆になります。 通常のスクロール方向へ設定したい場合は、「システム環境設定」→ 「マウス」→「スクロール方向:ナチュラル」にあるチェックを外してくだ さい。
- ※機種により対応できないものもあります。
- ※この文章中に表記されるその他すべての製品名などは、それぞれのメーカーの登録商標、商標です。

## **3.仕様**

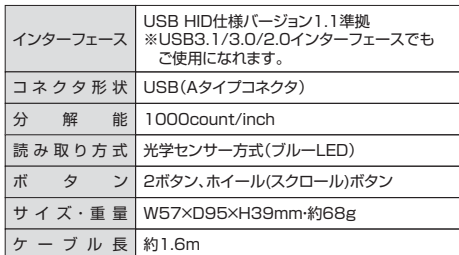

## **4.特長**

- ●クリック音とホイール回転音が非常に静かで、周りに迷惑をかけずに パソコンでの操作ができます。深夜の使用、職場や会議中での使用、図書館など公共施設での使用、赤ちゃんがいる家庭での使用に最適です。
- ●Windows標準ドライバでスクロール機能がそのまま使えるから、面倒 なソフトのインストールが不要です。パソコンにつなぐだけの手間なし簡単接続が可能です。
- ●赤色の光学式より感度の高いブルーLED光学センサーを搭載、光沢感のあるデスク面でもスムーズな操作感を実現します。
- ●ホイールを回せば、画面が上下にスクロールします。ホイールボタンを 押したままマウスを動かせば、左右上下自由自在にスクロールできます。

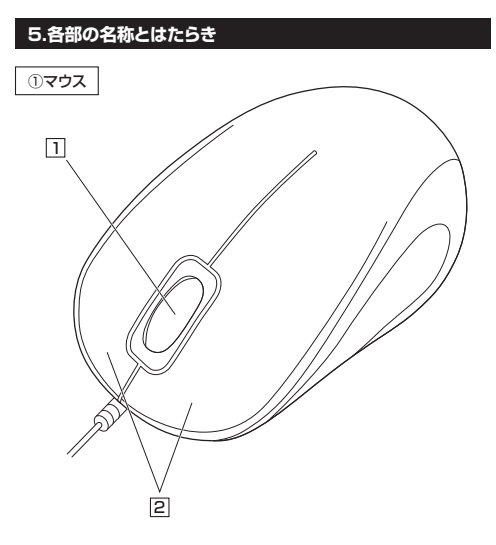

## 1 **ホイールボタン(スクロールボタン)**

インターネットやWindows上のドキュメント画面をスクロールさせる際、このホイールを前後に回転させて上下スクロールを可能にします。

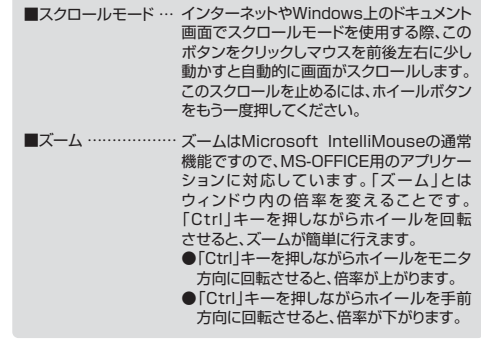

## 2 **左ボタン・右ボタン**

左ボタンは通常クリック、ダブルクリックに使われます。また右ボタンは Windowsでのアプリケーションごとに設定されているマウスの動きも行ったり、ポップアップメニューの表示をすることもできます。

## **6.マウスの接続**

## **Windows**

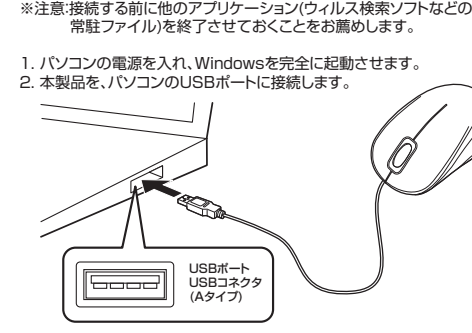

3. 自動的にハードウェアの検知が始まり、デバイスドライバを更新するた めのウィザードが起動し、完了後マウスが使用できるようになります。動作しない場合はマウスのクリックボタンを押してください。

#### **〈Windows 10・8.1・8の場合〉**

ハードウェアの検知が始まり、自動的にインストールが完了します。

#### **〈Windows 7の場合〉**

 タスクバーに「デバイスドライバソフトウェアをインストールしています。」「USB入力デバイス」と表示されて、自動的にインストールが完了します。

#### **〈Windows Vistaの場合〉**

 タスクバーに「デバイスドライバソフトウェアをインストールしています。」 「USBヒューマンインターフェイスデバイス」と表示されて、自動的にインストールが完了します。

#### **〈Windows XPの場合〉**

 タスクバーに「新しいハードウェアが見つかりました。」「使用できる準備ができました。」と表示されて、自動的にインストールが完了します。

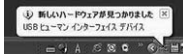

#### **Windows 10・8.1・8・7のパソコン使用時に、マウスを接続してもしばらく認識しない場合の対処法について**

インターネットに接続されたWindows 10・8.1・8・7のパソコンで、- マウスを接続してもしばらく認識しない場合があります。 このような場合、初期USB機器接続時のドライバのインストール中、

 Windowsが最新ドライバを自動的に検索する機能が働いている場合があります。

 使用可能なマウスやタッチパッド・タッチパネル操作で、下記解決方法をお試しください。

#### **■最新ドライバを自動検索している時に表示されるウィンドウ**

最初に接続すると、タスクバー右下に下記のようなメッセージが出ます。(このウィンドウは、設定関係なく表示されます)

ー<br>- デバイスドライバーソフトウェアをインストールしています 4 )<br>ステータスを見るには、ここをクリックしてください。 ■ 恩 A級製作の 第二:

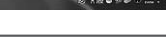

## **Mac**

Macは、標準インストールされているSafari、Mail、テキストエディット 及びFinderなど、OS標準ドライバでスクロール可能なアプリケーション のみでスクロール可能です。またホイールボタンを押し下げすることによる動作はサポートしません。

1. パソコンの電源を入れ、OSを完全に起動します。

2. パソコンのUSBポートに接続します。

 3. ハードウェアの検知が始まり、自動的にインストールが完了します。4. これでマウスをご使用いただけます。

ウィンドウをクリックすると、ドライバのインストール状況が確認できます。 ここで、「Windows Updateを検索しています…」と表示され、しばらく検索が続きます。

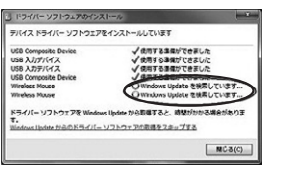

## **■解決方法**

### 【1】使用されているパソコンのインターネット接続を無効にする。

パソコン本体のワイヤレススイッチをOFFにしたり、ケーブルを抜くなどでネットワークから切り離してください。

#### 【2】Windowsのドライバインストール設定を変更する。

下記、手順❶は、OSバージョンにより操作方法が異なります。ご使用のOSの項目をご覧ください。

#### ❶**<Windows 7の場合>**

 (変更後は元に戻されることをお薦めします) ・「スタートメニュー」を開き、「デバイスとプリンター」を開きます。

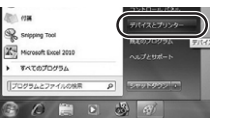

#### ❶**<Windows 10・8.1・8の場合>**(変更後は元に戻されることをお薦めします)

・画面左下にある「Windowsマーク」にカーソルを合わせ、右クリックします。・「コントロールパネル」を選択します。

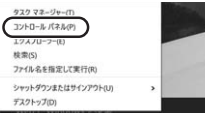

・「ハードウェアとサウンド」内の「デバイスとプリンター」を開きます。

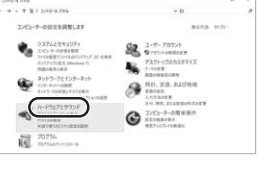

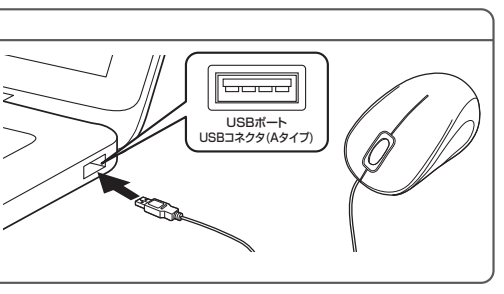

#### ❷**<各OS共通>**

使用しているパソコンのアイコンが出ますので、右クリックします。

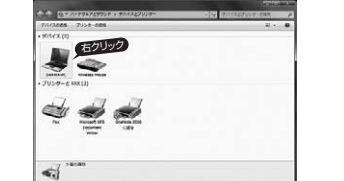

# ❸表示されるメニュー内の「デバイスのインストール設定」をクリック

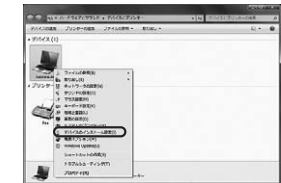

#### **◎「いいえ」を選択し、「コンピューター上で…」か「Windows** Updateから・・・」を選択し、「変更の保存」をクリックして完了です。その後、USB機器の接続を行ってください。

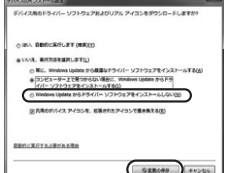

## 【3】Windows Updateの検索をスキップする。

 自動検索している時に表示されるウィンドウ」を参照)「Windows Updateからのドライバーソフトウェアの取得をスキップする」をクリックします。

ります。場合によっては、解決できないことがあります。

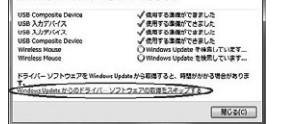

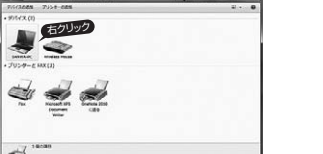

# します。

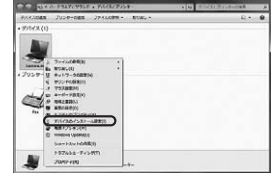

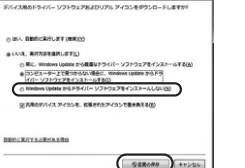

ドライバインストール時の状態表示ウィンドウ内で、(「最新ドライバを

すると、自動的に検索がストップしますが、完了するまでに時間がかか

#### 1ドライバ ソフトウェアのインスト ル TIGG BAGG-VONDERWORK-MUTUES

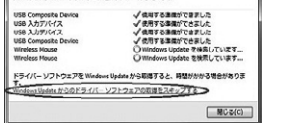

## **7.「故障かな…」と思ったら**

- **Q.マウスカーソルやスクロールの動きがスムーズでない。**
- A. 光を反射する素材、ガラスなどの透明な素材の上や、規則正しいパターンの上でご使用の際は、トラッキング性能が低下する場合があります。

#### **Q.Internet Explorerでスクロールがスムーズに動かない。**

 A. Internet Explorerを起動し、「ツール」→「インターネットオプション」→「詳細設定」で「スムーズスクロールを使用する」のチェックをはずしてください。

#### **Q.Windowsのディスプレイモードに出ているトゥルーカラーを選択するとスクロールの動きがおかしくなった。**

- A. 1.ハイカラーモードを選択してください。
- 2.トゥルーハイカラーでは、CPUからデータを伝えるのに時間がかかるため、スピードコントロールの動きが遅くなります。

## **8.保証規定**

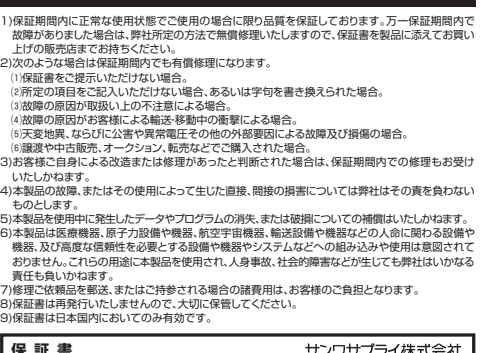

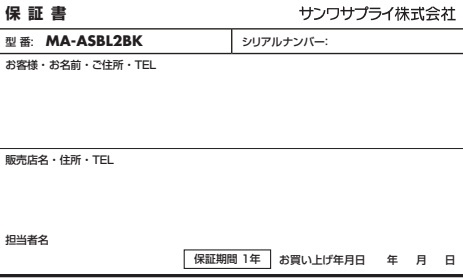

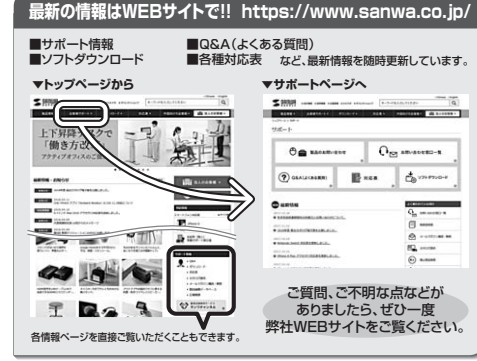

本取扱説明書の内容は、予告なしに変更になる場合があります。最新の情報は、弊社WEBサイト(https://www.sanwa.co.jp/)をご覧ください。

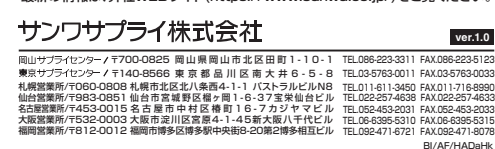